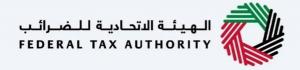

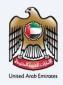

# إمـــارات تــاكــس **EM**/R/T/X

### Tax Group Amendment User Manual

Date: Oct 2022

Version 1.0.0.0

#### Private and Confidential

This document contains information which is confidential and proprietary to the Federal Tax Authority. Any dissemination, distribution, copying, use of or reliance upon the confidential and proprietary information contained herein is unauthorized and strictly prohibited.

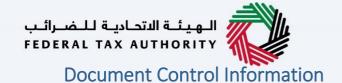

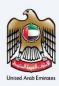

#### **Document Version Control**

| Version No. | Date      | Prepared/Reviewed by  | Comments                        |
|-------------|-----------|-----------------------|---------------------------------|
| 1.0         | 01-Oct-22 | Federal Tax Authority | User Manual for EmaraTax Portal |

#### **Annexure**

The below are the list of User manuals that you can refer to

| S. No | User Manual Name           | Description                                                                                                    |
|-------|----------------------------|----------------------------------------------------------------------------------------------------|
| 1     | Register as Online User    | This manual is prepared to help you navigate through the Federal Tax Authority (FTA) website and create an EmaraTax account with the FTA.                                                                                                    |
| 2     | Manage online user profile | This manual is prepared to provide you an understanding on Login process, user types, forgot password and modify online user profile functionalities.                                                                                                    |
| 3     | User Authorisation         | This manual is prepared to provide you an understanding on Account Admin, Online User, and Taxable Person account definitions and functionalities.                                                                                                    |
| 4     | Taxable person dashboard   | This manual is prepared to help the following 'Taxable person' users to navigate through their dashboard in the Federal Tax Authority (FTA) EmaraTax Portal:  Registered for VAT Registered for Excise Non-registered Taxpayer Tax Group Warehouse Keeper Freight Forwarder/VAT Clearing Company (TINCO) Excise Tax Clearing Company (TINCE) |
| 5     | Link TRN to email address  | This manual is prepared to help you navigate through the Federal Tax Authority (FTA) website to Link TRN to New Email Address.                                                                                                    |

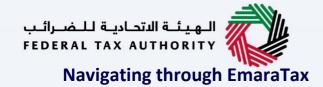

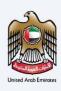

The Following Tabs and Buttons are available to help you navigate through this process

| The Following Tabs and Buttons are available to help you navigate through this process |                                                                                                    |  |  |  |  |
|----------------------------------------------------------------------------------------|----------------------------------------------------------------------------------------------------|--|--|--|--|
| Button                                                                                 | Description                                                                                                    |  |  |  |  |
| In the Portal                                                                          |                                                                                                    |  |  |  |  |
| 💮 User types                                                                           | This is used to toggle between various personas within the user profile such as Taxable Person, Tax Agent, Tax Agency, Legal Representative etc                                                                                                    |  |  |  |  |
| (ن⊳                                                                                    | This is used to enable the Text to Speech feature of the portal                                                                                                    |  |  |  |  |
| عربي English                                                                           | This is used to toggle between the English and Arabic versions of the portal                                                                                                    |  |  |  |  |
| -A A +A                                                                                | This is used to decrease, reset, and increase the screen resolution of the user interface of the portal                                                                                                    |  |  |  |  |
| Manage Account                                                                         | This is used to manage the user profile details such as the Name,<br>Registered Email address, Registered Mobile number, and password                                                                                                    |  |  |  |  |
| ( Log Out                                                                              | This is used to log off from the portal                                                                                                    |  |  |  |  |
| In the Business Process application                                                    |                                                                                                    |  |  |  |  |
| Previous Step                                                                          | This is used to go the Previous section of the Input Form                                                                                                    |  |  |  |  |
| Next Step                                                                              | This is used to go the Next section of the Input Form                                                                                                    |  |  |  |  |
| Save as Draft                                                                          | This is used to save the application as draft, so that it can be completed later                                                                                                    |  |  |  |  |
| 2                                                                                      | This menu on the top gives an overview of the various sections within the. All the sections need to be completed in order to submit the application for review. The Current section is highlighted in Blue and the completed sections are highlighted in green with a check |  |  |  |  |

The Federal Tax Authority offers a range of comprehensive and distinguished electronic services in order to provide the opportunity for taxpayers to benefit from these services in the best and simplest ways. To get more information on these services Click Here

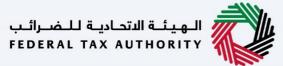

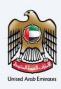

## **Tax Group Amendment**

| Document Control Information                                                  | 2  |
|-------------------------------------------------------------------------------|----|
| Annexure 2                                                                    |    |
| Navigating through EmaraTax                                                   | 3  |
| Tax Group Amendment V1.0.0.0                                                  | 4  |
| Introduction                                                                  | 5  |
| Login to EmaraTax                                                             | ε  |
| Tax Group List                                                                | 8  |
| EmaraTax Tax Group dashboard                                                  | g  |
| Guidelines and Instructions                                                   | 11 |
| Member Details                                                                | 14 |
| Adding a new member to a registered Tax Group                                 | 14 |
| Adding a member who has active TRN / TIN                                      | 16 |
| Add member who does not have active TRN/TIN                                   | 20 |
| Removing a member from a registered Tax Group in the Tax Group Amendment Form | 25 |
| Tax Group Details                                                             | 33 |
| Tax group Control Conditions                                                  | 34 |
| Authorized Signatory                                                          | 36 |
| Review and Declaration                                                        | 40 |
| Post Application Submission                                                   | 43 |
| Correspondences                                                               | 44 |

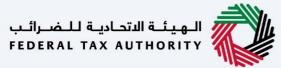

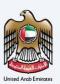

## Introduction

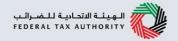

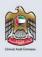

This manual is prepared to help a VAT Tax Group representative member to navigate through the Federal Tax Authority EmaraTax portal and submit a Tax Group amendment application. Other Tax Group Members, who are not a representative member, will not be able to submit this application.

The following amendments to the registered Tax Group are allowed:

- Addition of a new member to the Tax Group.
- · Removal of an existing member from the Tax Group; and
- Amendment of the Tax Group details.

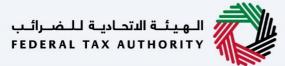

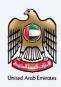

## **Login to EmaraTax**

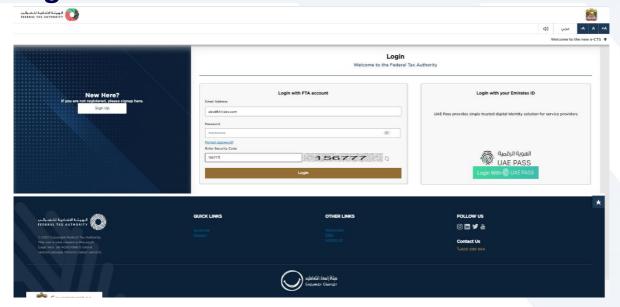

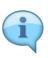

- You can login into the EmaraTax account using your login credentials or using UAE Pass. If you
  do not have an EmaraTax account, you can sign-up for an account by clicking the 'sign up'
  button. If you have forgotten your password, you can use the "forgot password" feature to
  reset your password.
- If you login via your registered email and password, on successful login, the EmaraTax online user dashboard will be displayed. If you had opted for 2 factor authentication, you will be required to enter the OTP received in your registered email and mobile number to successfully login.
- If you wish to login via UAE Pass, you will be redirected to UAE Pass. On successful UAE Pass login, you will be redirected back to the EmaraTax online user dashboard.

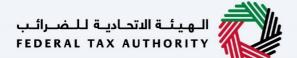

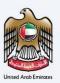

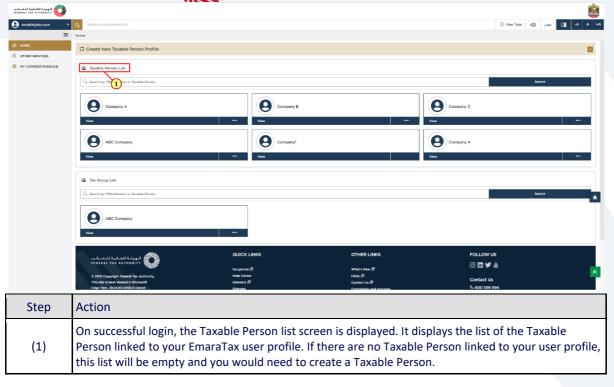

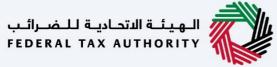

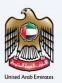

#### **Tax Group List**

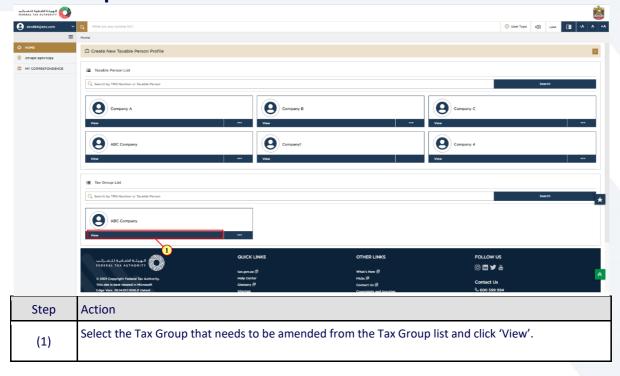

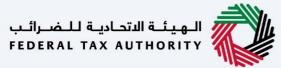

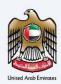

## **EmaraTax Tax Group dashboard**

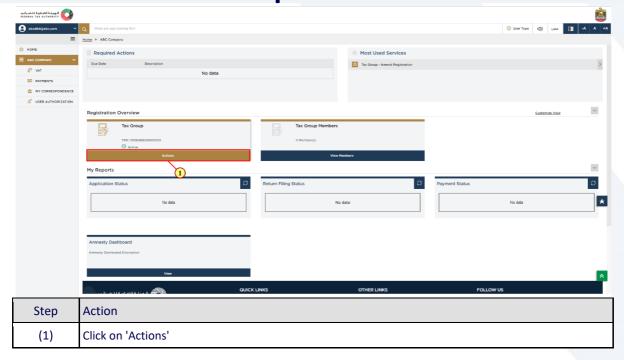

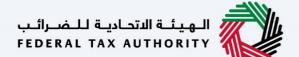

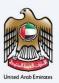

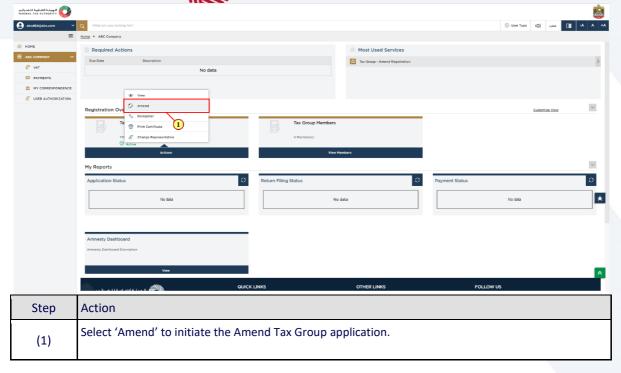

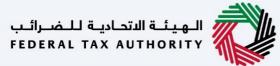

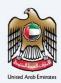

## **Guidelines and Instructions**

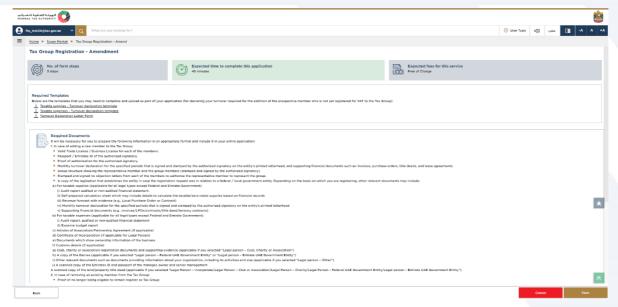

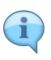

The 'guidelines and instructions' page is designed to help you understand certain important requirements relating to Tax Group Amendment in the UAE. It also provides guidance on what information you should have in hand when you are completing the Tax Group Amendment application.

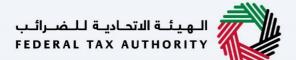

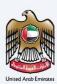

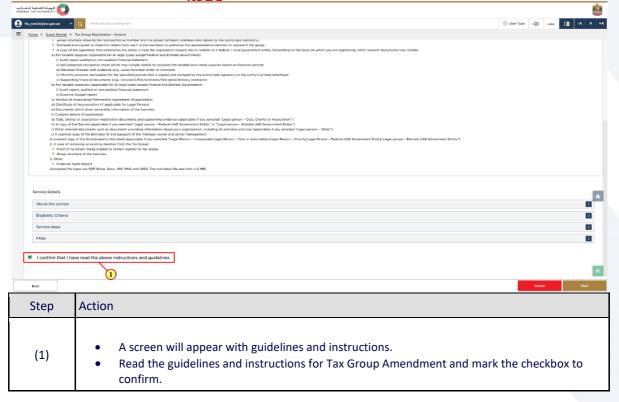

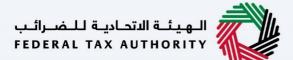

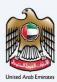

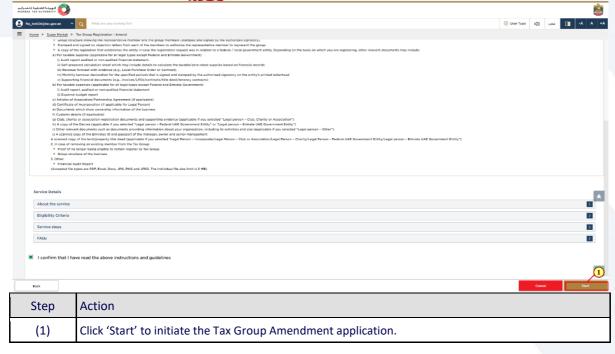

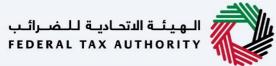

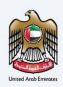

## **Member Details**

#### Adding a new member to a registered Tax Group

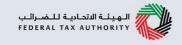

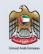

The following sections explain the steps of Adding a member to a registered Tax Group in the Tax Group Amendment Form.

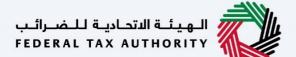

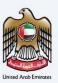

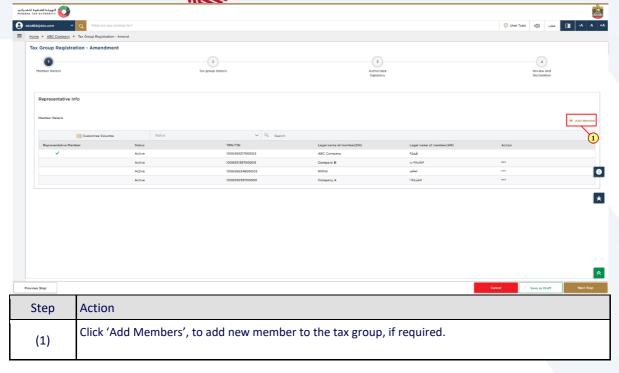

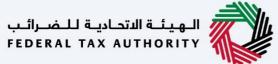

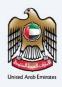

#### Adding a member who has active TRN / TIN

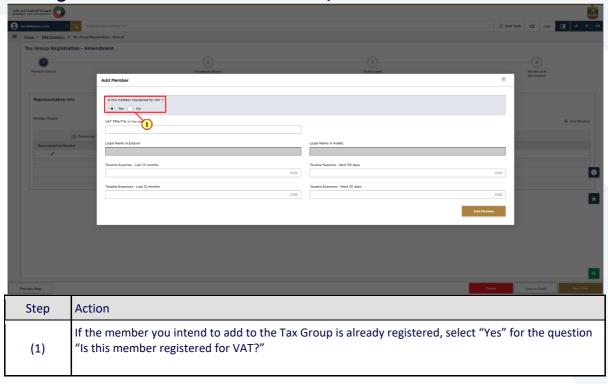

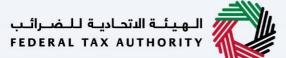

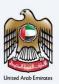

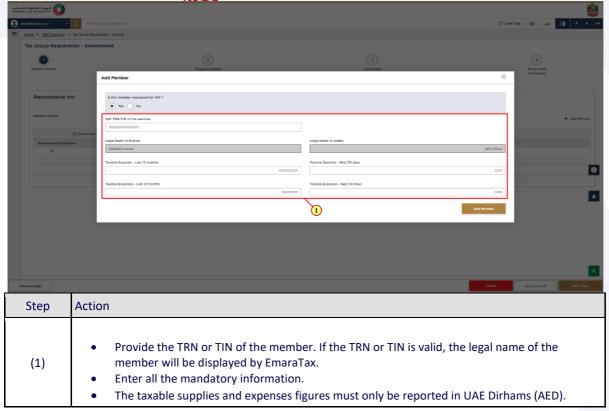

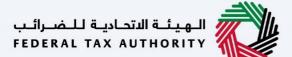

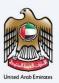

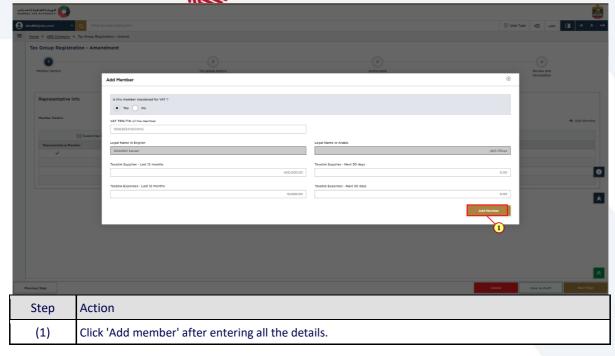

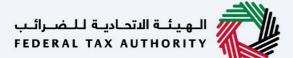

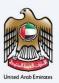

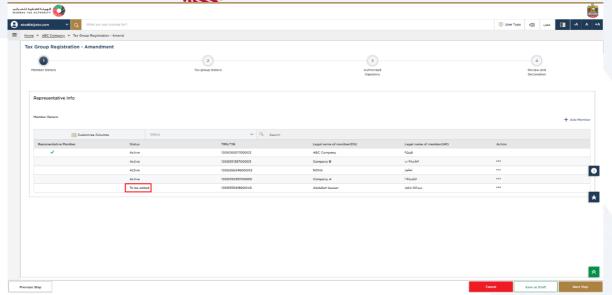

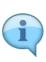

- After adding the member, dash board displays member status 'To be added'.
- Upon approval of the application by the FTA, the status of the TRN of the members will be changed from "Approved" to "Suspended".
- The members may also be required to submit a final tax return which will be generated by EmaraTax.

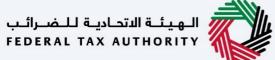

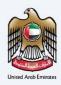

#### Add member who does not have active TRN/TIN

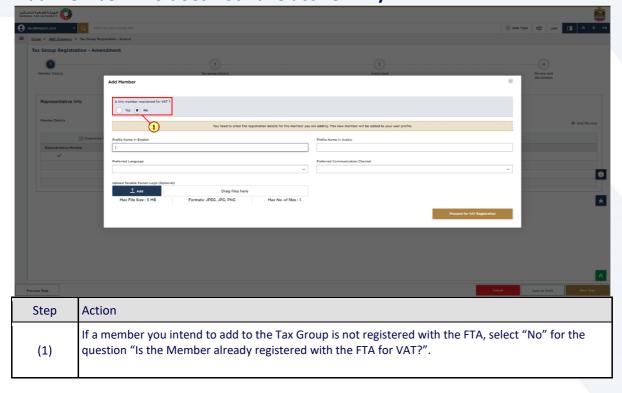

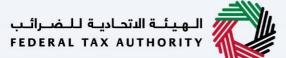

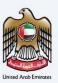

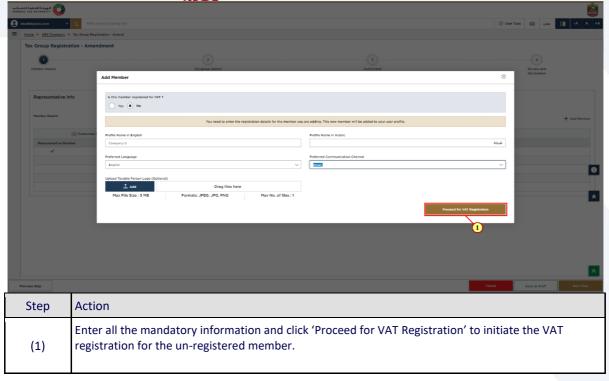

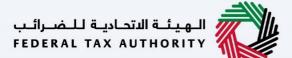

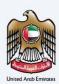

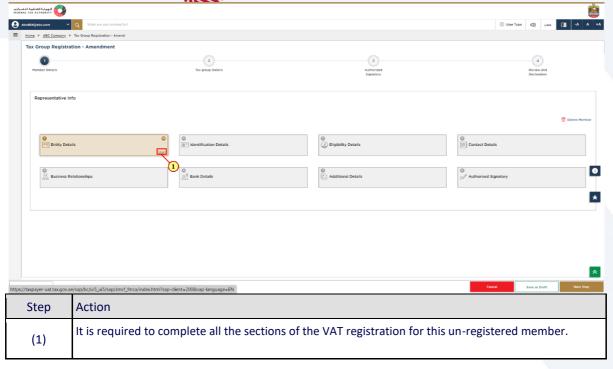

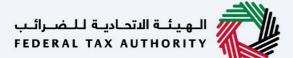

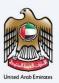

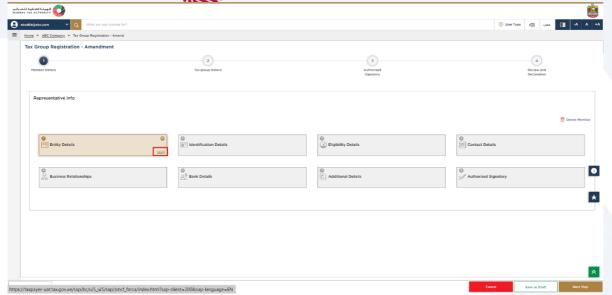

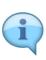

- Refer the VAT registration user manual for completing the VAT registration sections of the unregistered member.
- On approval of the application, for the members newly registered by the representative member – A new taxable person account is created and will be assigned to the EmaraTax online user account of the representative member.

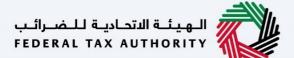

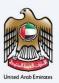

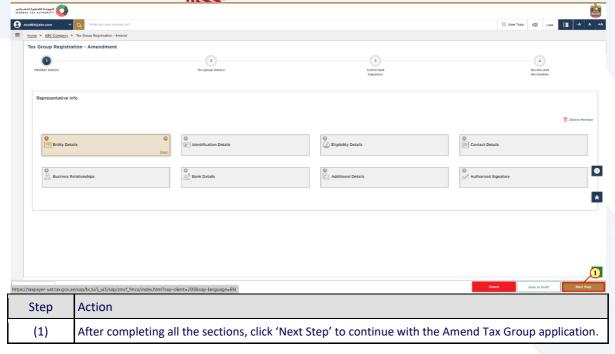

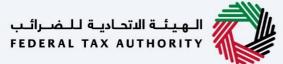

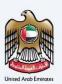

# Removing a member from a registered Tax Group in the Tax Group Amendment Form

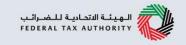

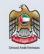

The following sections explain the steps of Removing a member from a registered Tax Group in the Tax Group Amendment Form.

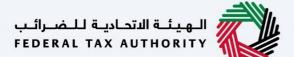

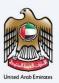

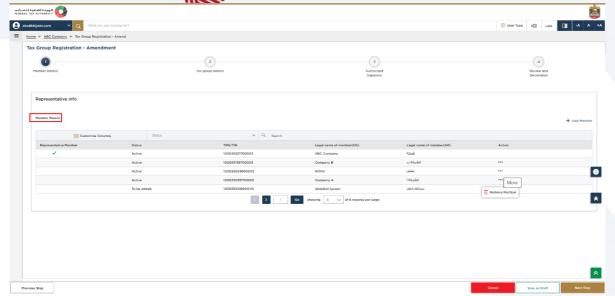

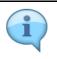

Inside the Tax Group Member tile, EmaraTax will display all the members of the registered Tax Group.

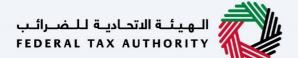

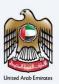

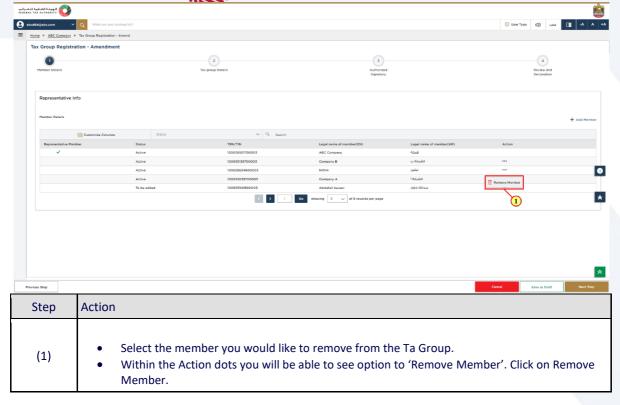

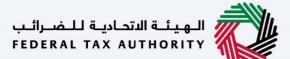

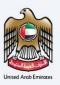

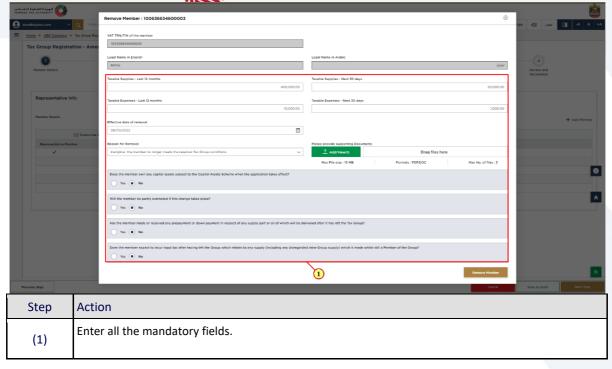

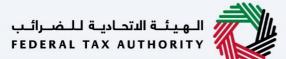

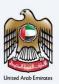

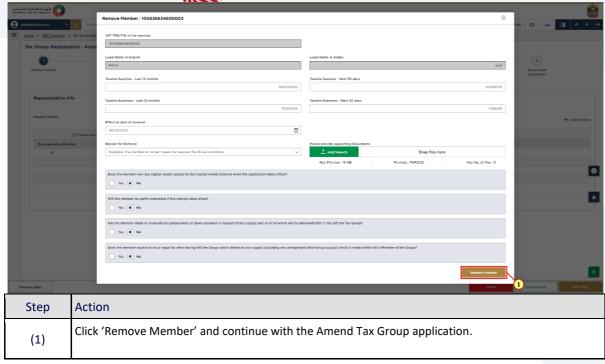

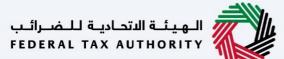

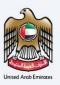

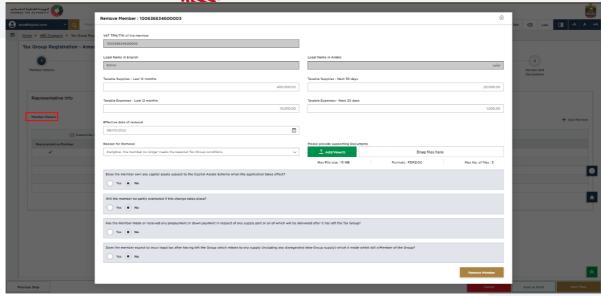

Upon approval of the amendment application form by FTA to remove a tax group member, status of the members changes as follows :

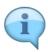

- For members who have a TRN The status of the TRN is changed from 'Suspended' to 'Approved' and the TRN becomes active again.
- For members who have a TIN will be registered for VAT based on the eligibility criteria and a TRN will be issued.
- It is the obligation of such members to re-examine their individual position upon exiting the Tax Group and apply for a VAT deregistration if required.

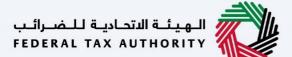

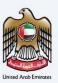

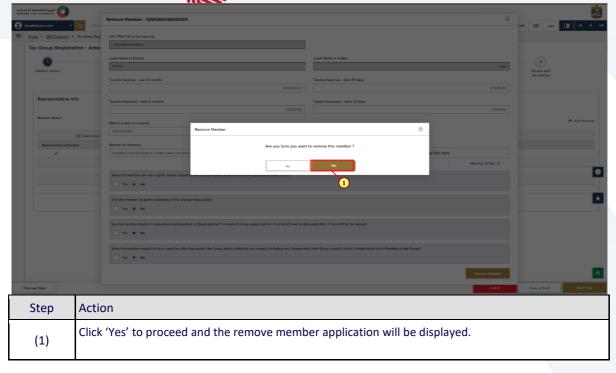

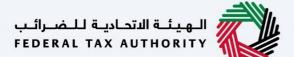

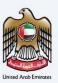

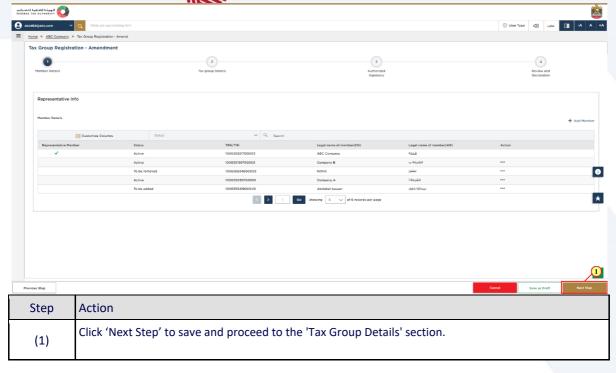

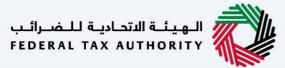

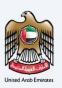

## **Tax Group Details**

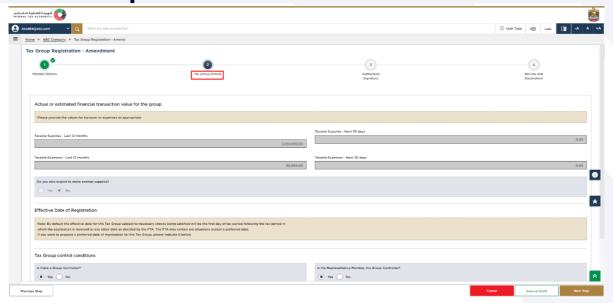

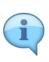

- In the Tax Group Details section, the turnover details and tax group control conditions are displayed by EmaraTax.
- You may amend tax group control conditions in this section, if required.

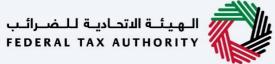

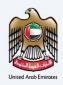

## **Tax group Control Conditions**

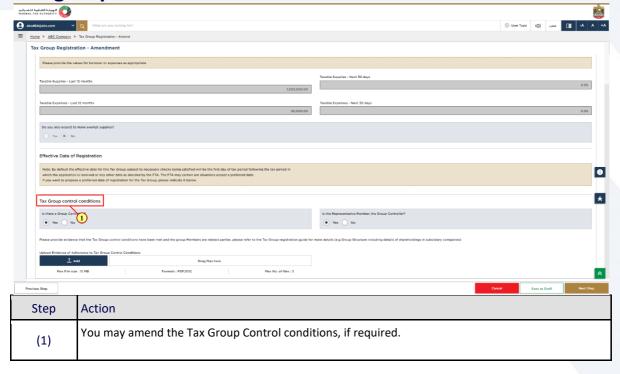

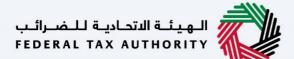

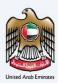

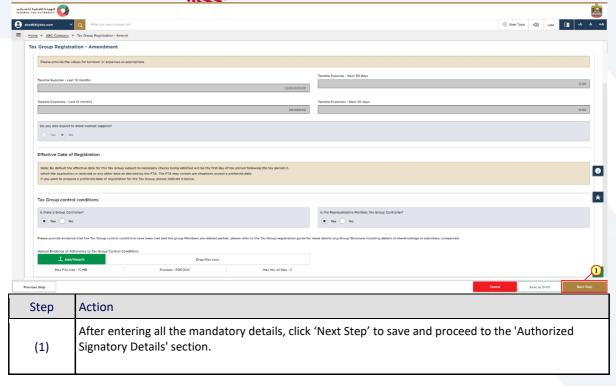

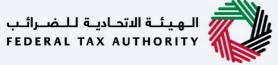

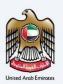

## **Authorized Signatory**

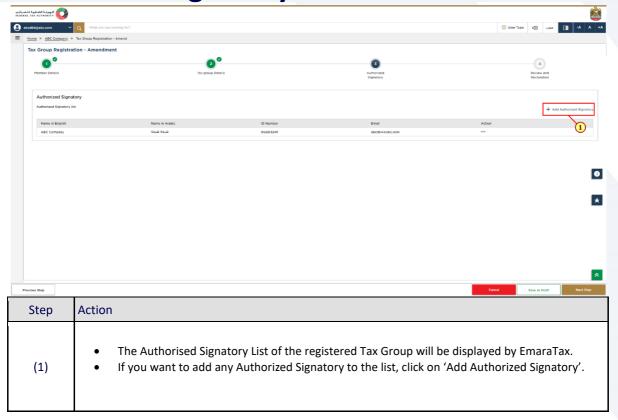

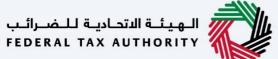

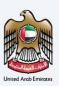

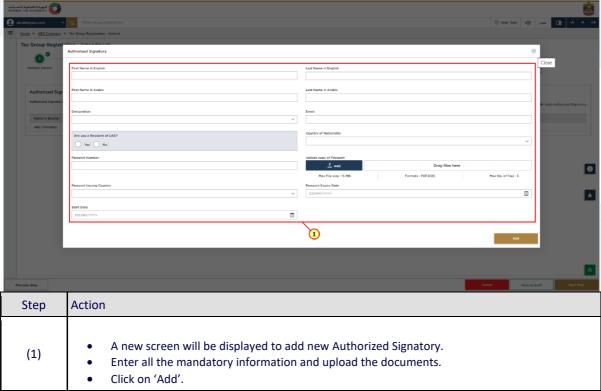

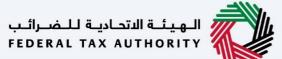

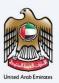

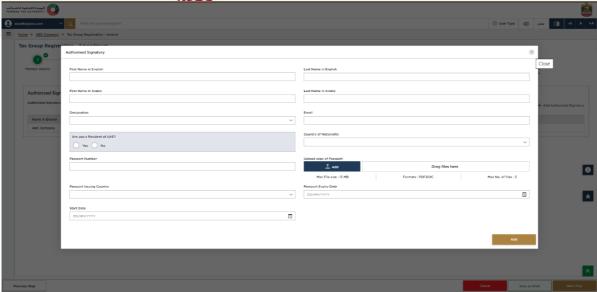

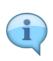

- Evidence of authorization may include a Power of Attorney or similar in the case of legal persons.
- You can add one or more authorized signatory, if required.

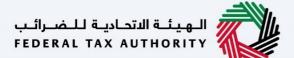

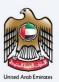

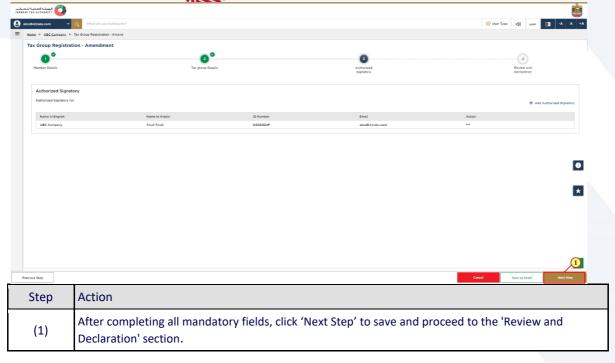

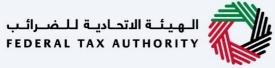

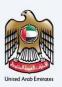

# **Review and Declaration**

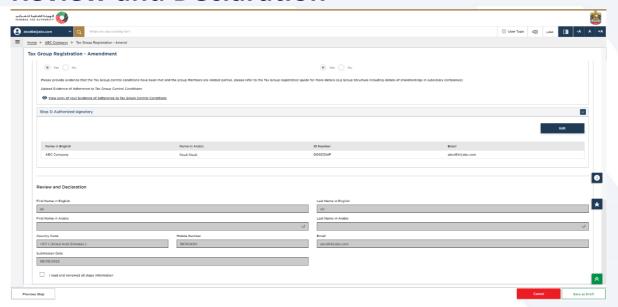

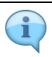

This section highlights all the details entered by you across the application. You are requested to review and submit the application formally.

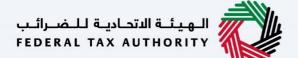

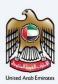

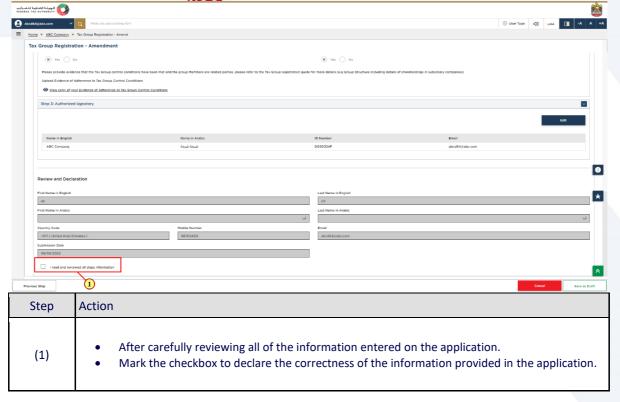

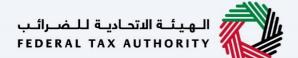

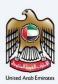

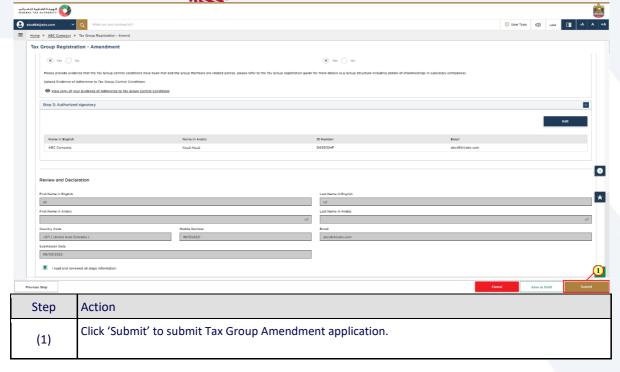

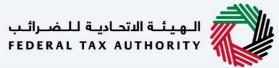

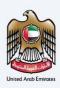

# **Post Application Submission**

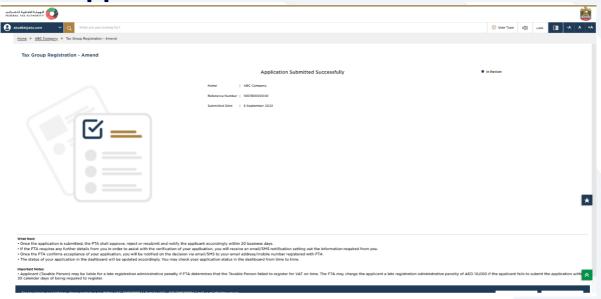

After your application is submitted successfully, a Reference Number is generated for your submitted application. Note this reference number for future communication with FTA.

#### What's next?

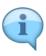

- Once the application is submitted, the FTA shall approve, reject or resubmit for additional information and notify the applicant accordingly.
- If the FTA requires any further details from you in order to assist with the verification of your application, you will receive an email notification setting out the information required from you.
- Once the FTA confirms acceptance of your application, you will be notified on the decision.
- The status of your application in the dashboard will be updated accordingly. You may check your application status in the dashboard from time to time.
- Read the "What Next" and "Important Notes".

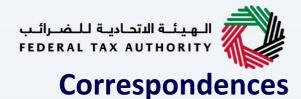

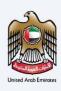

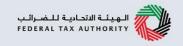

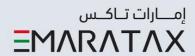

#### Taxpayer receives the following correspondences:

- Application submission acknowledgment.
- Additional information notification (only if FTA requires more information to assist with their review of your application).
- Application approval or rejection notification.

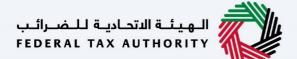

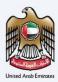

# Thank you